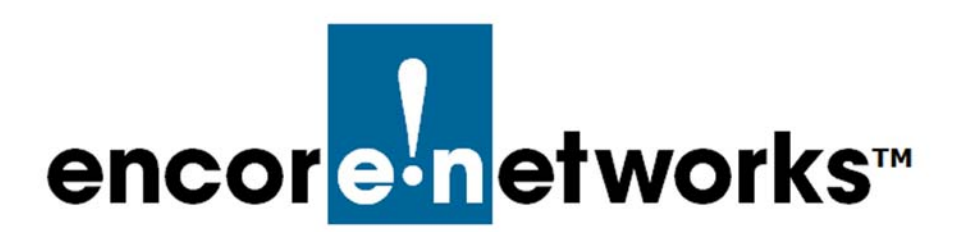

[EN-2000™ Reference Manual](#page-0-0) [Document 8](#page-0-2)

## <span id="page-0-2"></span><span id="page-0-0"></span>**Configuring Dynamic DNS**

This document presents procedures for configuring dynamic domain name service<br>(DDNS) for an EN™ router. (DDNS) for an EN™ router.

First, set up the EN™ router's standard configuration, as shown in earlier documents for the router. (For details, see the *EN-2000™ Quick Installation Guide* and the *EN-2000™ Quick Configuration Guide*.) Register an account with an organization that provides DDNS. Then perform the following steps to set up DDNS on the EN™ router.

- **1** Log into the EN™ router's management system.
- **2** Select the **Network** tab; then select the **DDNS** tab.
	- » The [DDNS Configuration Screen](#page-0-1) is displayed ([Figure 8-1\)](#page-0-1).

<span id="page-0-1"></span>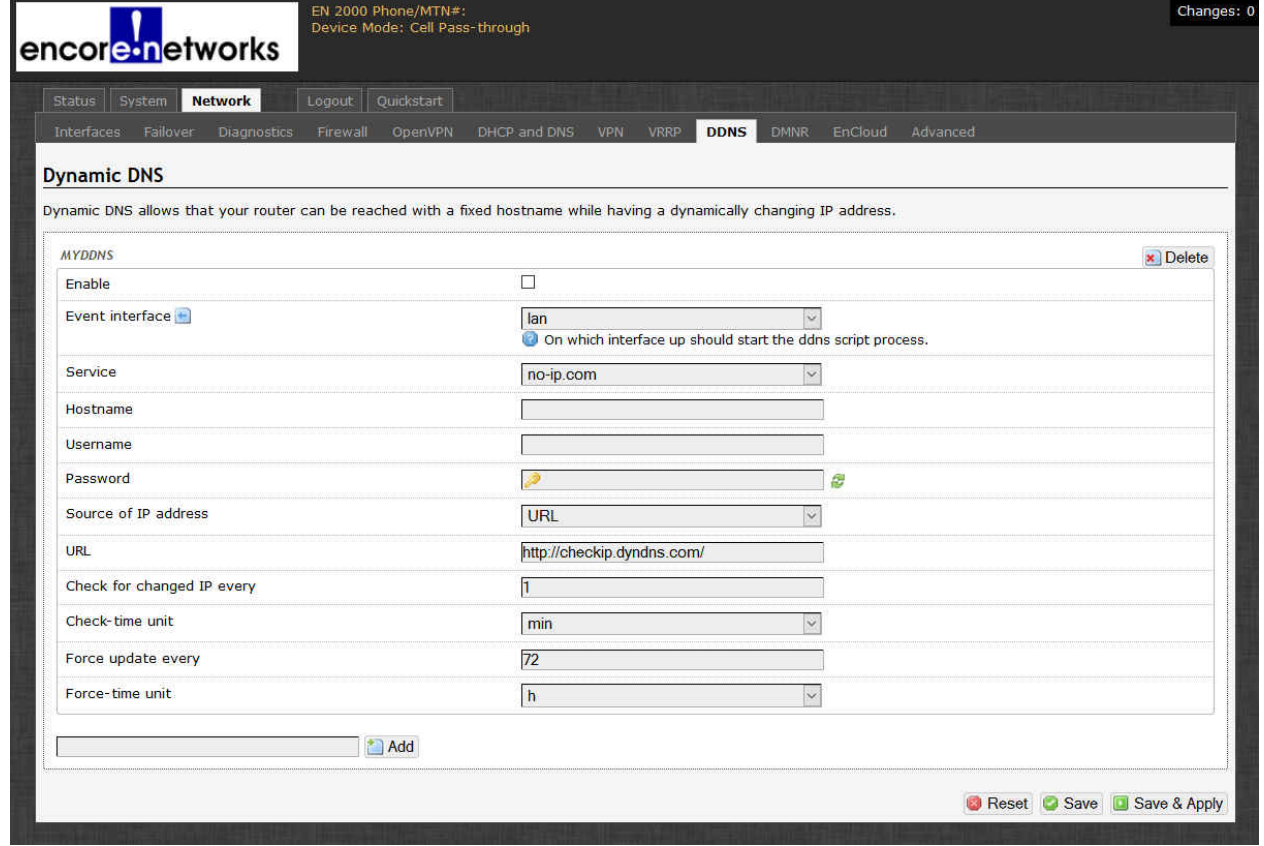

Figure 8-1. DDNS Configuration Screen

**Note:** The upper left corner of the screen shows the name **MYDDNS**, automatically applied to the EN™ router's first DDNS account.

<span id="page-1-0"></span>**3** On the screen, configure the following values for the DDNS account:

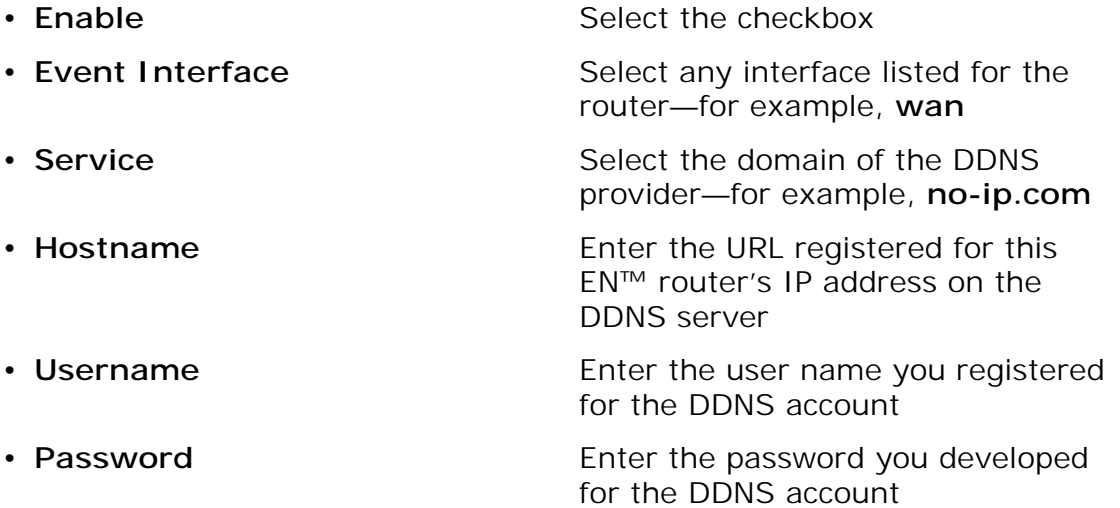

**Note:** The account credentials (host name, user name, and password) on this screen must match the credentials registered for the DDNS account.

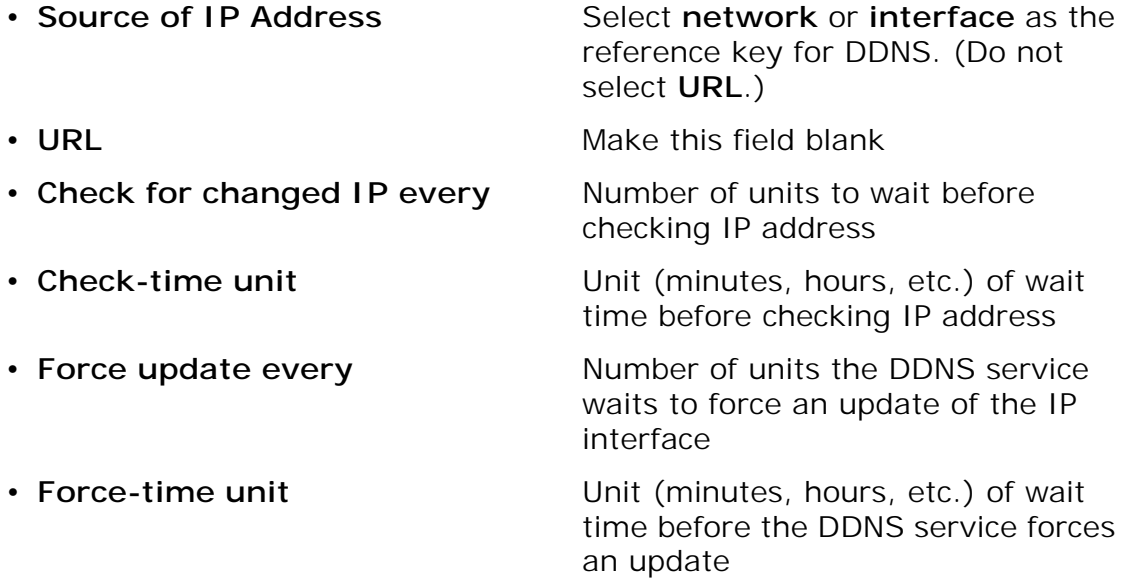

- <span id="page-1-1"></span>**4** If you need to configure another DDNS account for this EN™ router, do the following:
	- **a** Type a name for the new account in the field to the left of the **Add** button (near the lower left corner of the screen), and select the **Add** button.

» The previous DDNS account scrolls up. The screen shows the account name you entered, and presents fields for that account.

**b** Fill in the fields for this next DDNS account, as described in [step 3.](#page-1-0)

**Note:** The following values must be unique for each DDNS account on the EN™ router.

- **Hostname**
- **Event Interface**

The following field may have the same value or may have unique values for two or more DDNS accounts, depending on the policies of the DDNS service providers. (Encore Networks, Inc., recommends a unique value for each DDNS account, regardless of server policy.)

• **Username**

[Figure 8-2](#page-2-0) shows two DDNS accounts for an EN™ router.

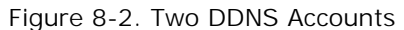

<span id="page-2-0"></span>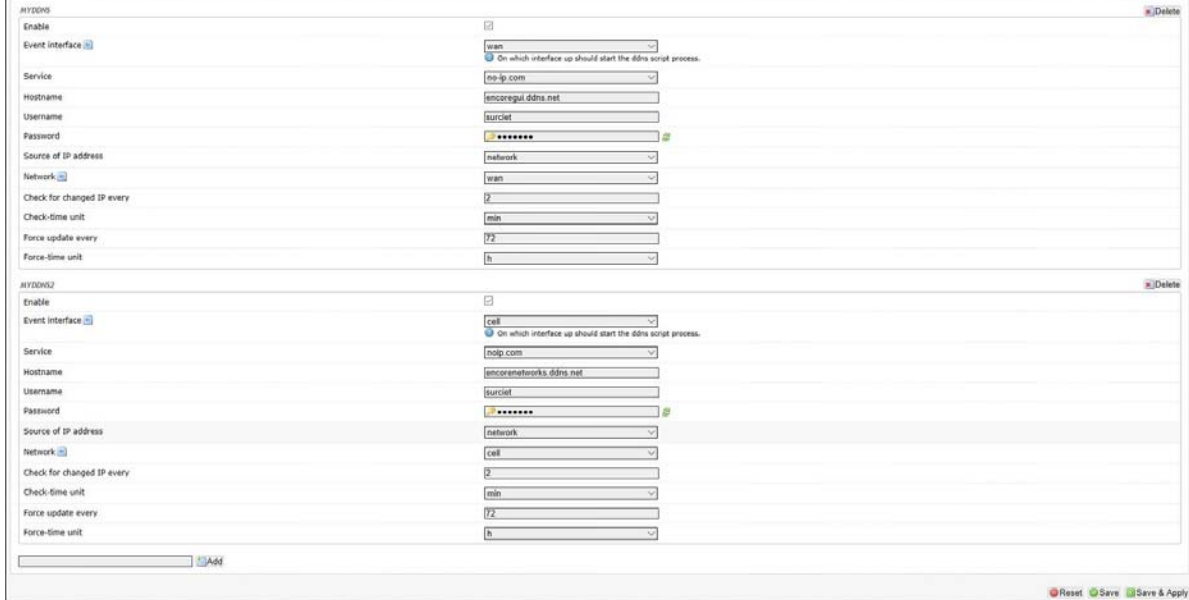

- **5** Repeat [step 4](#page-1-1) for each additional DDNS account that you wish to configure.
- **6** When you have finished configuring DDNS for your router, select the button to **Save & Apply**.

» The IP address of each **Event Interface** selected in [step 3](#page-1-0) is mapped to the host name on the dynamic server. (In this example, the provider indicated under **Hostname** and **Service** will monitor the WAN IP address to check for updates.)

» The configuration is saved. The router will use DDNS.